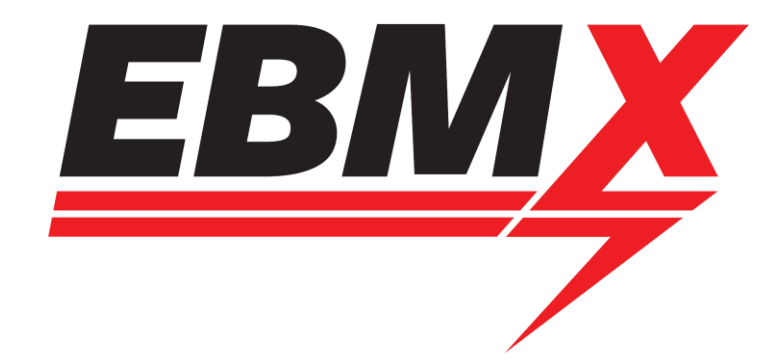

# EBMX X-9000 SW102 Display Firmware Update Procedure

Classification: Open document for Dealers and Customers

Procedure Document version: 1.1

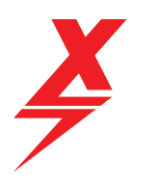

#### Table of Contents

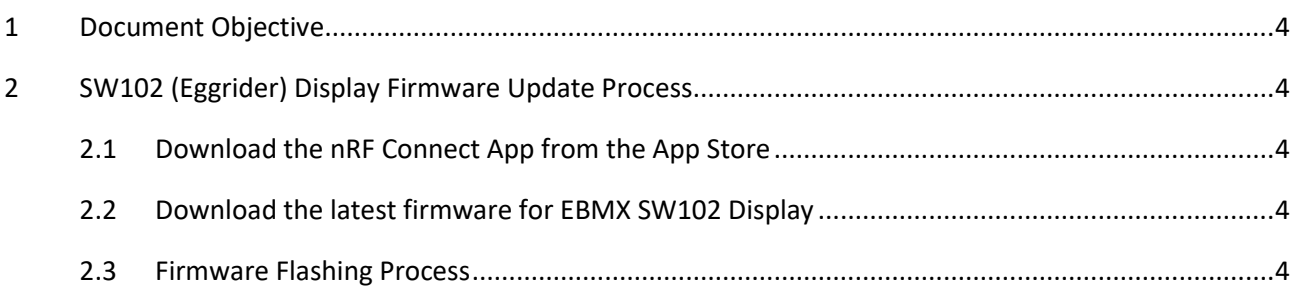

Doc number: EBMX\_PRO\_004 Revision: 1.1

Customer Support Doc

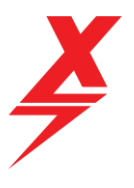

#### Procedure Document Authorisation

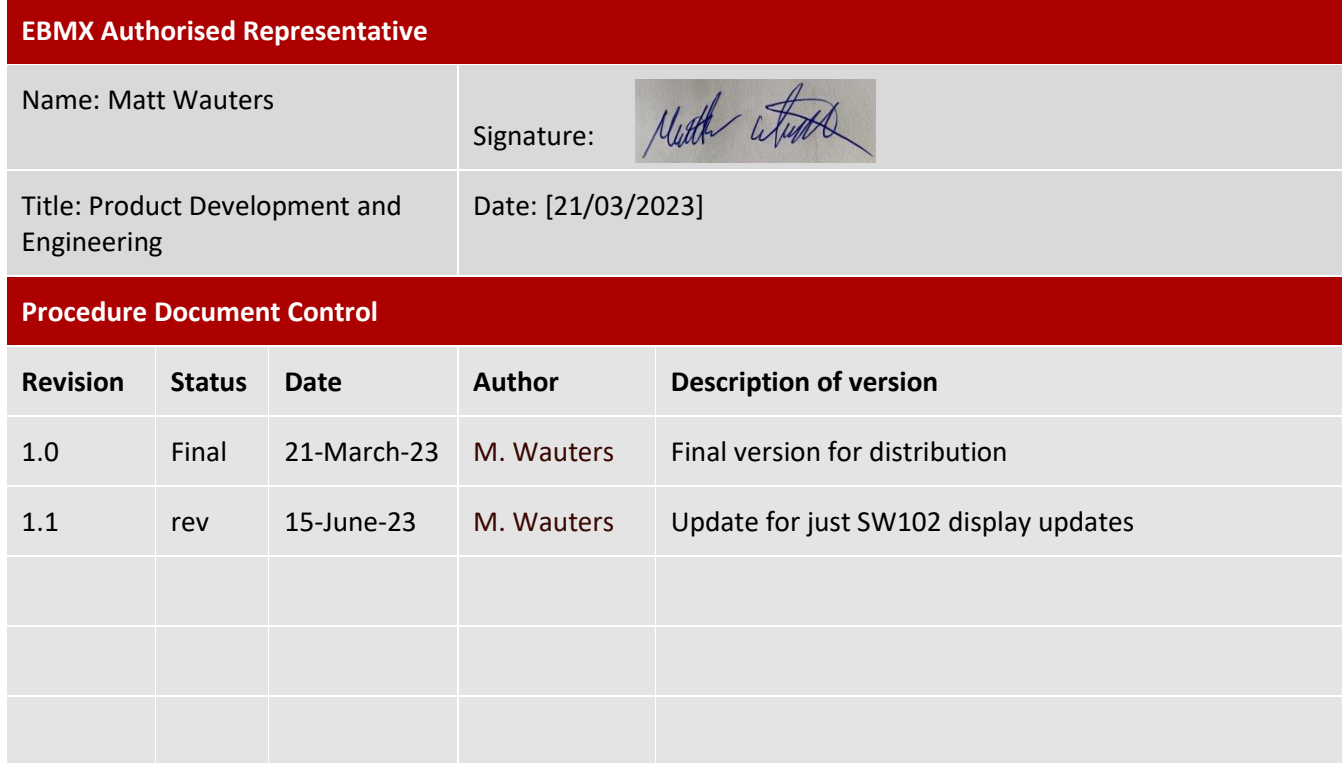

Doc number: EBMX\_PRO\_004 Revision: 1.1

Customer Support Doc

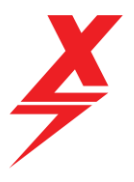

## <span id="page-3-0"></span>1 Document Objective

This document has been created to assist EBMX customers with preforming firmware updates for X-9000 SW102 (eggrider) displays.

The key areas explained in this document are:

• SW102 Display Firmware update (combined Apple and Android)

Use the table of contents as a guide to quickly find the section of this document relevant your needs.

### <span id="page-3-1"></span>2 SW102 (Eggrider) Display Firmware Update Process

## <span id="page-3-2"></span>2.1 Download the nRF Connect App from the App Store

You will first need to download the app to communicate with your SW102 display, you can find this on the Apple App store and the Google Play Store. The app should look like this:

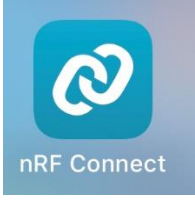

Try searching for "Nordic Semiconductor" on the app store

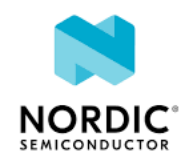

#### <span id="page-3-3"></span>2.2 Download the latest firmware for EBMX SW102 **Display**

The latest version of the EBMX SW102 display firmware can be found using the link below. There are two files (both .ZIP files) please download them both and leave them zipped.

[EBMX Firmware for SW102 Display \(eggrider\)](https://ebmx-my.sharepoint.com/:f:/g/personal/odin_ebmx_com_au/EmFThIFCpk5FqQjkmptRDTcBETIAo4gT9KUKaJw1IhPH8w?e=Tz5xzB)

#### <span id="page-3-4"></span>2.3 Firmware Flashing Process

Once you have both of the .ZIP files saved on your phone, you can progress to completing the firmware update process.

\*\*Ensure whenever making updates to your bike that you put it on a center stand, ensuring the rear wheel is off of the ground and able to spin safely while the bike is fixed on the stand.

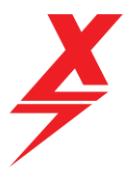

Here is a video link to the process for flashing the firmware, please review this before proceeding to complete the process yourself.

<https://www.youtube.com/watch?v=IdEPtGD1HaE>

Process steps that are shown in the video:

- 1. Turn on bike, open nRF Connect app and connect to the display
	- a. Best to remove your bike from any other Bluetooth signatures so the display is easier to find.
	- b. The display should come up being listed as "Tophmi\_xxx"
- 2. Navigate to the "DFU" menu at the top of the screen
- 3. Click on the "Open Document Picker" and select the first .ZIP file (SW102 Clear Data)
	- a. Run the file.
	- b. Ensure you have the phone as close to the Display as possible to help with the connection.
- 4. Connect back up to the display / back out in the menu and click on "Open Document Picker" again and this time select the firmware .ZIP file (SW102-EBMX-KM5S-V1.1.4-230530)
	- a. Run the file.
- 5. Reset your bike (power off then on)
- 6. You have now completed the firmware update!